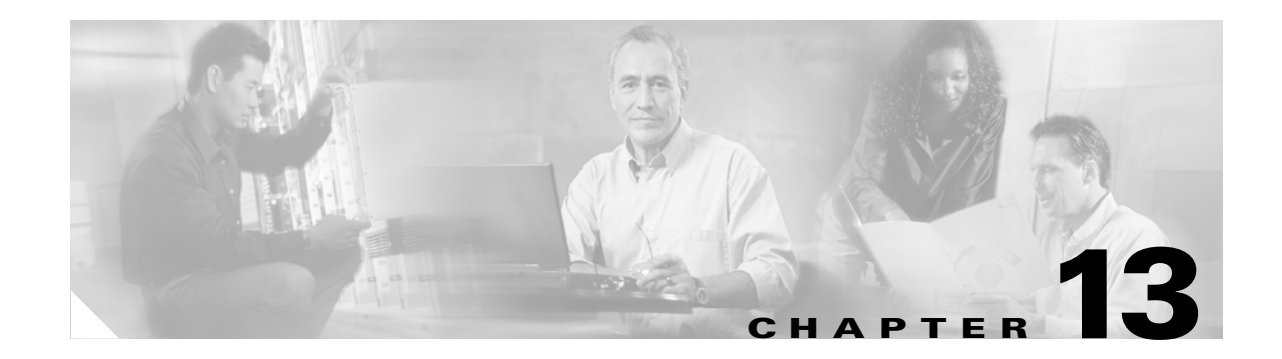

# **Configuring QoS**

This chapter describes how to configure quality of service (QoS) on your bridge. With this feature, you can provide preferential treatment to certain traffic at the expense of others. Without QoS, the bridge offers best-effort service to each packet, regardless of the packet contents or size. It sends the packets without any assurance of reliability, delay bounds, or throughput.

 $\mathscr{P}$ 

**Note** For complete syntax and usage information for the commands used in this chapter, refer to the *Cisco IOS Command Reference for Cisco Aironet Access Points and Bridges* for this release.

This chapter consists of these sections:

- **•** [Understanding QoS for Wireless LANs, page 13-2](#page-1-0)
- **•** [Configuring QoS, page 13-3](#page-2-0)
- **•** [QoS Configuration Examples, page 13-9](#page-8-0)

## <span id="page-1-0"></span>**Understanding QoS for Wireless LANs**

Typically, networks operate on a best-effort delivery basis, which means that all traffic has equal priority and an equal chance of being delivered in a timely manner. When congestion occurs, all traffic has an equal chance of being dropped.

When you configure QoS on the bridge, you can select specific network traffic, prioritize it, and use congestion-management and congestion-avoidance techniques to provide preferential treatment. Implementing QoS in your wireless LAN makes network performance more predictable and bandwidth utilization more effective.

When you configure QoS, you create QoS policies and apply the policies to the VLAN configured on your bridge. If you do not use VLANs on your network, you can apply your QoS policies to the bridge's Ethernet and radio ports.

#### **QoS for Wireless LANs Versus QoS on Wired LANs**

The QoS implementation for wireless LANs differs from QoS implementations on other Cisco devices. With QoS enabled, bridges perform the following:

- They do not classify packets; they prioritize packets based on DSCP value, client type (such as a wireless phone), or the priority value in the 802.1q or 802.1p tag.
- They do not match packets using ACL; they use only MQC class-map for matching clauses.
- **•** They do not construct internal DSCP values; they only support mapping by assigning IP DSCP, Precedence, or Protocol values to Layer 2 COS values.
- **•** They carry out EDCF like queuing on the radio egress port only.
- **•** They do only FIFO queueing on the Ethernet egress port.
- **•** They support only 802.1Q/P tagged packets. Bridges do not support ISL.
- **•** They support only MQC policy-map **set cos** action.

To contrast the wireless LAN QoS implementation with the QoS implementation on other Cisco network devices, see the *Cisco IOS Quality of Service Solutions Configuration Guide* at this URL:

[http://www.cisco.com/en/US/docs/ios/12\\_2/qos/configuration/guide/fqos\\_c.html](http://www.cisco.com/en/US/docs/ios/12_2/qos/configuration/guide/fqos_c.html)

#### **Impact of QoS on a Wireless LAN**

Wireless LAN QoS features are a subset of the proposed 802.11e draft. QoS on wireless LANs provides prioritization of traffic from the bridge over the WLAN based on traffic classification.

Just as in other media, you might not notice the effects of QoS on a lightly loaded wireless LAN. The benefits of QoS become more obvious as the load on the wireless LAN increases, keeping the latency, jitter, and loss for selected traffic types within an acceptable range.

QoS on the wireless LAN focuses on downstream prioritization from the bridge. These are the effects of QoS on bridge traffic:

- **•** The radio downstream flow is traffic transmitted out the bridge radio to another bridge. This traffic is the main focus for QoS on a wireless LAN.
- **•** The Ethernet downstream flow is traffic sent from a switch or a router to the Ethernet port on the bridge. If QoS is enabled on the switch or router, the switch or router might prioritize and rate-limit traffic to the bridge.

**•** The Ethernet upstream flow is traffic sent from the bridge Ethernet port to a switch or router on the wired LAN. The bridge does not prioritize traffic that it sends to the wired LAN based on traffic classification.

#### **Precedence of QoS Settings**

When you enable QoS, the bridge queues packets based on the Layer 2 class of service value for each packet. The bridge applies QoS policies in this order:

- **1.** Packets already classified—When the bridge receives packets from a QoS-enabled switch or router that has already classified the packets with non-zero 802.1Q/P user\_priority values, the bridge uses that classification and does not apply other QoS policy rules to the packets. An existing classification takes precedence over all other policies on the bridge.
- **2.** Policies you create on the bridge—QoS Policies that you create and apply to VLANs or to the bridge interfaces are second in precedence after previously classified packets.
- **3.** Default classification for all packets on VLAN—If you set a default classification for all packets on a VLAN, that policy is third in the precedence list.

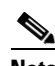

**Note** Because client devices cannot associate to the bridge, the *QoS element for wireless phones* setting is not supported on the bridge.

## <span id="page-2-0"></span>**Configuring QoS**

QoS is disabled by default. This section describes how to configure QoS on your bridge. It contains this configuration information:

- **•** [Configuration Guidelines, page 13-3](#page-2-1)
- **•** [Configuring QoS Using the Web-Browser Interface, page 13-4](#page-3-0)
- **•** [Adjusting Radio Access Categories, page 13-8](#page-7-0)

#### <span id="page-2-1"></span>**Configuration Guidelines**

Before configuring QoS on your bridge, you should be aware of this information:

- The most important guideline in QoS deployment is to be familiar with the traffic on your wireless LAN. If you know the applications used by wireless client devices, the applications' sensitivity to delay, and the amount of traffic associated with the applications, you can configure QoS to improve performance.
- **•** QoS does not create additional bandwidth for your wireless LAN; it helps control the allocation of bandwidth. If you have plenty of bandwidth on your wireless LAN, you might not need to configure QoS.

 $\mathbf I$ 

#### <span id="page-3-0"></span>**Configuring QoS Using the Web-Browser Interface**

This section describes configuring QoS using the web-browser interface.

For a list of IOS commands for configuring QoS using the CLI, consult the *Cisco IOS Command Reference for Cisco Aironet Access Points and Bridges*. Follow these steps to browse to the command reference:

**1.** Click this link to browse to the Cisco Aironet documentation home page:

<http://www.cisco.com/cisco/web/psa/default.html>

**2.** Follow this path to the product, document, and chapter: **Aironet 1400 Series Wireless LAN Products > Cisco Aironet 1400 Series Bridges > Cisco Aironet 1400 Series Bridge Command Reference** 

Follow these steps to configure QoS:

- **Step 1** If you use VLANs on your wireless LAN, make sure the necessary VLAN is configured on your bridge before configuring QoS.
- **Step 2** Click **Services** in the task menu on the left side of any page in the web-browser interface. When the list of Services expands, click **QoS**. The QoS Policies page appears. [Figure 13-1](#page-4-0) shows the QoS Policies page.

 $\overline{\phantom{a}}$ 

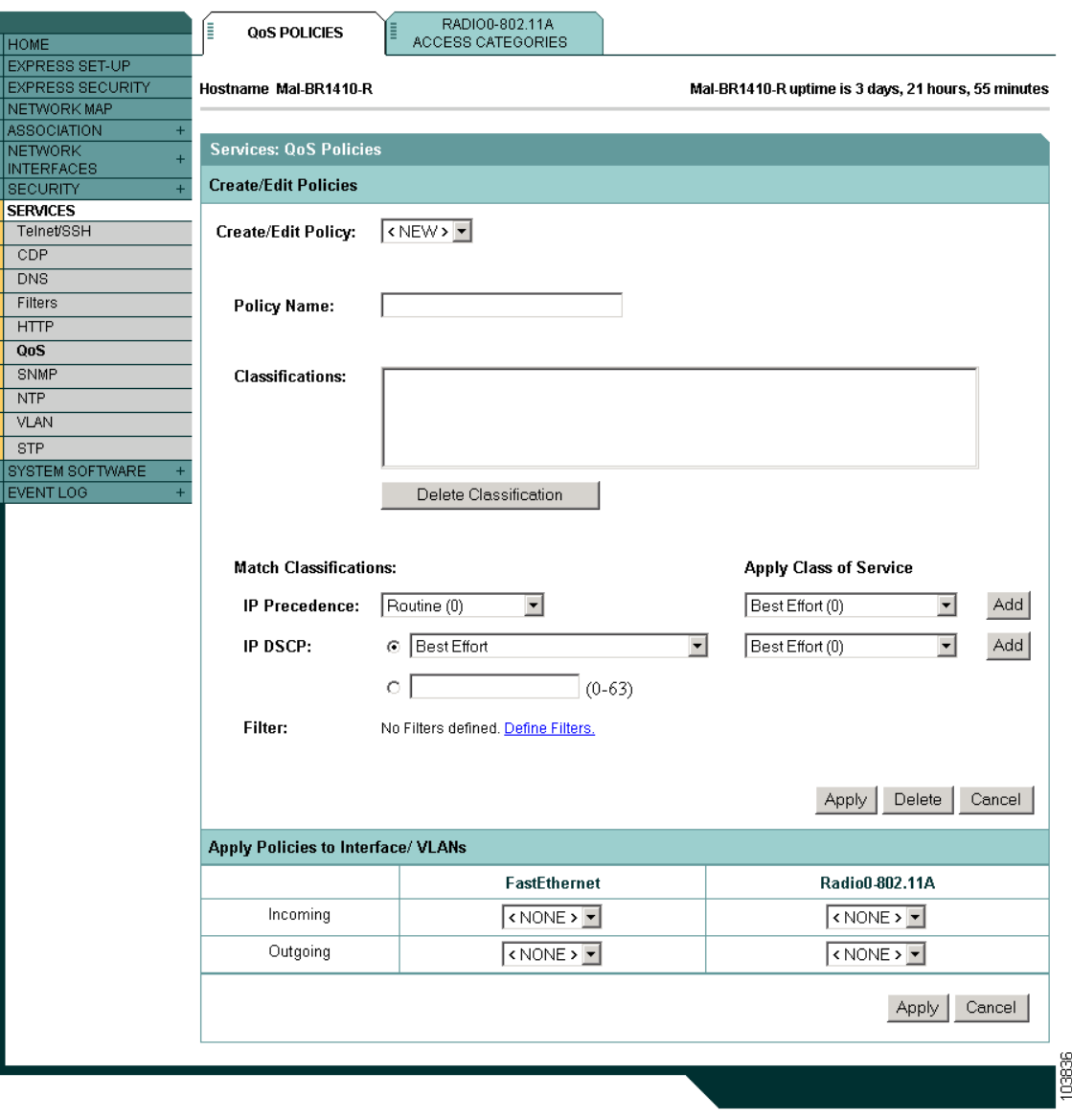

<span id="page-4-0"></span>*Figure 13-1 QoS Policies Page*

**Step 3** With **<NEW>** selected in the Create/Edit Policy field, type a name for the QoS policy in the Policy Name entry field. The name can contain up to 25 alphanumeric characters. Do not include spaces in the policy name.

- **Step 4** If the packets that you need to prioritize contain IP precedence information in the IP header TOS field, select an IP precedence classification from the IP Precedence drop-down menu. Menu selections include:
	- **•** Routine (0)
	- **•** Priority (1)
	- **•** Immediate (2)
	- **•** Flash (3)
	- **•** Flash Override (4)
	- **•** Critic/CCP (5)
	- Internet Control (6)
	- Network Control (7)
- **Step 5** Use the Apply Class of Service drop-down menu to select the class of service that the bridge will apply to packets of the type that you selected from the IP Precedence menu. The bridge matches your IP Precedence selection with your class of service selection. Settings in the Apply Class of Service menu include:
	- **•** Best Effort (0)
	- **•** Background (1)
	- **•** Spare (2)
	- **•** Excellent (3)
	- **•** Control Lead (4)
	- **•** Video <100ms Latency (5)
	- **•** Voice <10ms Latency (6)
	- **•** Network Control (7)
- **Step 6** Click the **Add** button beside the Class of Service menu for IP Precedence. The classification appears in the Classifications field. To delete a classification, select it and click the **Delete** button beside the Classifications field.
- **Step 7** If the packets that you need to prioritize contain IP DSCP precedence information in the IP header TOS field, select an IP DSCP classification from the IP DSCP drop-down menu. Menu selections include:
	- **•** Best Effort
	- **•** Assured Forwarding Class 1 Low
	- **•** Assured Forwarding Class 1 Medium
	- **•** Assured Forwarding Class 1 High
	- **•** Assured Forwarding Class 2 Low
	- **•** Assured Forwarding Class 2 Medium
	- **•** Assured Forwarding Class 2 High
	- **•** Assured Forwarding Class 3 Low
	- **•** Assured Forwarding Class 3 Medium
	- Assured Forwarding Class 3 High
	- **•** Assured Forwarding Class 4 Low
	- **•** Assured Forwarding Class 4 Medium
	- Assured Forwarding Class 4 High
- **•** Class Selector 1
- **•** Class Selector 2
- **•** Class Selector 3
- **•** Class Selector 4
- **•** Class Selector 5
- **•** Class Selector 6
- **•** Class Selector 7
- **•** Expedited Forwarding
- **Step 8** Use the Apply Class of Service drop-down menu to select the class of service that the bridge will apply to packets of the type that you selected from the IP DSCP menu. The bridge matches your IP DSCP selection with your class of service selection.
- **Step 9** Click the **Add** button beside the Class of Service menu for IP DSCP. The classification appears in the Classifications field.
- **Step 10** If you need to assign a priority to filtered packets, use the Filter drop-down menu to select a Filter to include in the policy. (If no filters are defined on the bridge, a link to the Apply Filters page appears instead of the Filter drop-down menu.) For example, you could assign a high priority to a MAC address filter that includes the MAC addresses of IP phones.

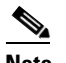

**Note** The access list you use in QoS does not affect the bridge's packet forwarding decisions.

- **Step 11** Use the Apply Class of Service drop-down menu to select the class of service that the bridge will apply to packets that match the filter that you selected from the Filter menu. The bridge matches your filter selection with your class of service selection.
- **Step 12** Click the **Add** button beside the Class of Service menu for Filter. The classification appears in the Classifications field.
- **Step 13** If you want to set a default classification for all packets on a VLAN, use the Apply Class of Service drop-down menu to select the class of service that the bridge will apply to all packets on a VLAN. The bridge matches all packets with your class of service selection.
- **Step 14** Click the **Add** button beside the Class of Service menu for *Default classification for packets on the VLAN*. The classification appears in the Classifications field.
- **Step 15** When you finish adding classifications to the policy, click the **Apply** button under the Apply Class of Service drop-down menus. To cancel the policy and reset all fields to defaults, click the **Cancel** button under the Apply Class of Service drop-down menus. To delete the entire policy, click the **Delete** button under the Apply Class of Service drop-down menus.
- **Step 16** Use the Apply Policies to Interface/VLANs drop-down menus to apply policies to the bridge Ethernet and radio ports. If VLANs are configured on the bridge, drop-down menus for each VLAN's virtual ports appear in this section. If VLANs are not configured on the bridge, drop-down menus for each interface appear.
- **Step 17** Click the **Apply** button at the bottom of the page to apply the policies to the bridge ports.

 $\mathbf I$ 

#### <span id="page-7-0"></span>**Adjusting Radio Access Categories**

The bridge uses the radio access categories to calculate backoff times for each packet. As a rule, high-priority packets have short backoff times.

The default values in the Min and Max Contention Window fields and in the Slot Time fields are based on settings recommended in IEEE Draft Standard 802.11e. For detailed information on these values, consult that standard.

We strongly recommend that you use the default settings on the Radio Access Categories page. Changing these values can lead to unexpected blockages of traffic on your wireless LAN, and the blockages might be difficult to diagnose. If you change these values and find that you need to reset them to defaults, use the default settings listed in [Table 13-1.](#page-7-1)

The values listed in [Table 13-1](#page-7-1) are to the power of 2. The bridge computes Contention Window values with this equation:

 $CW = 2$  \*\* X minus 1

where X is the value from [Table 13-1.](#page-7-1)

<span id="page-7-1"></span>*Table 13-1 Default QoS Radio Access Categories*

| <b>Class of Service</b> | <b>Min Contention Window</b> | <b>Max Contention Window</b> | Fixed Slot Time |
|-------------------------|------------------------------|------------------------------|-----------------|
| Background              |                              | 10                           |                 |
| <b>Best Effort</b>      |                              | 10                           |                 |
| Video <100ms Latency    |                              |                              |                 |
| Voice <100ms Latency    |                              |                              |                 |

[Figure 13-2](#page-7-2) shows the Radio Access Categories page.

#### <span id="page-7-2"></span>*Figure 13-2 Radio Access Categories Page*

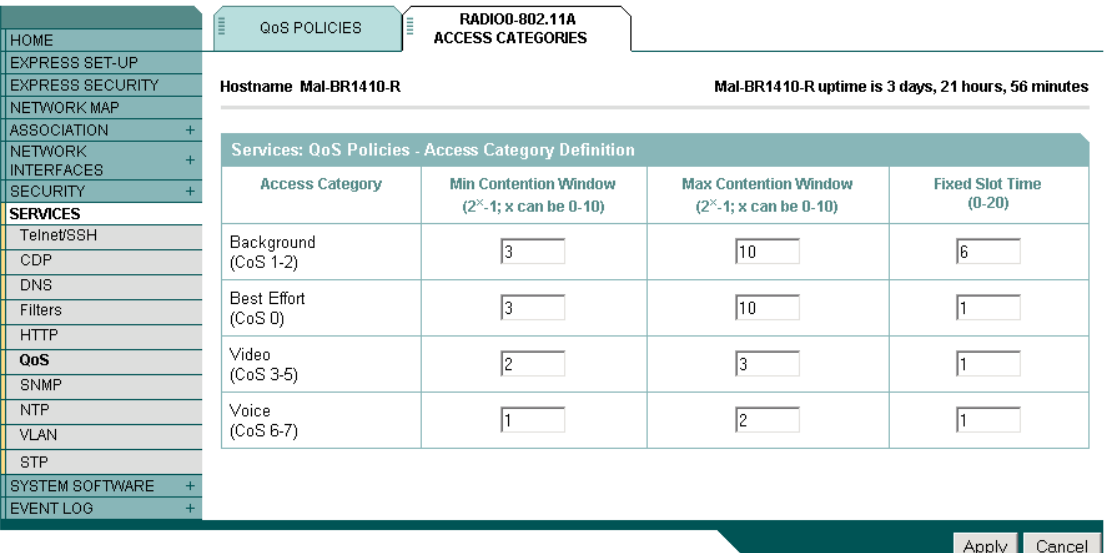

103829

#### **CW-min and CW-max Settings for Point-to-Point and Point-to-Multipoint Bridge Links**

For best performance on your bridge links, adjust the CW-min and CW-max contention window settings according to the values listed in [Table 13-2.](#page-8-1) The default settings, CW-min 3 and CW-max 10, are best for point-to-point links. However, for point-to-multipoint links, you should adjust the settings depending on the number of non-root bridges that associate to the root bridge.

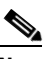

**Note** If packet concatenation is enabled, you need to adjust the CW-min and CW-max settings only for traffic class 0. Concatenation is enabled by default.

<span id="page-8-1"></span>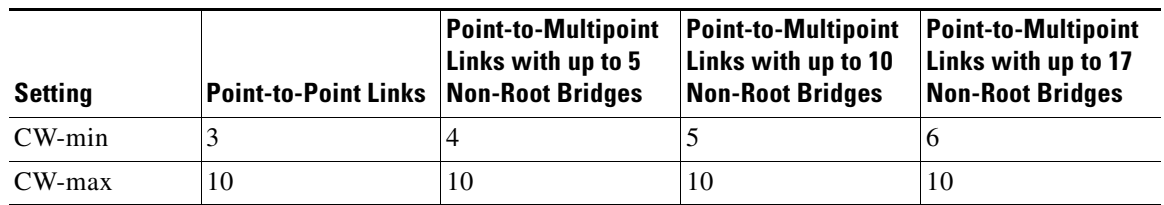

*Table 13-2 CW-min and CW-max Settings for Point-to-Point and Point-to-Multipoint Bridge Links*

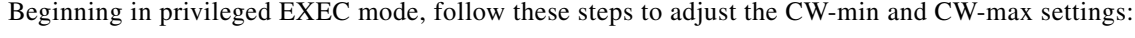

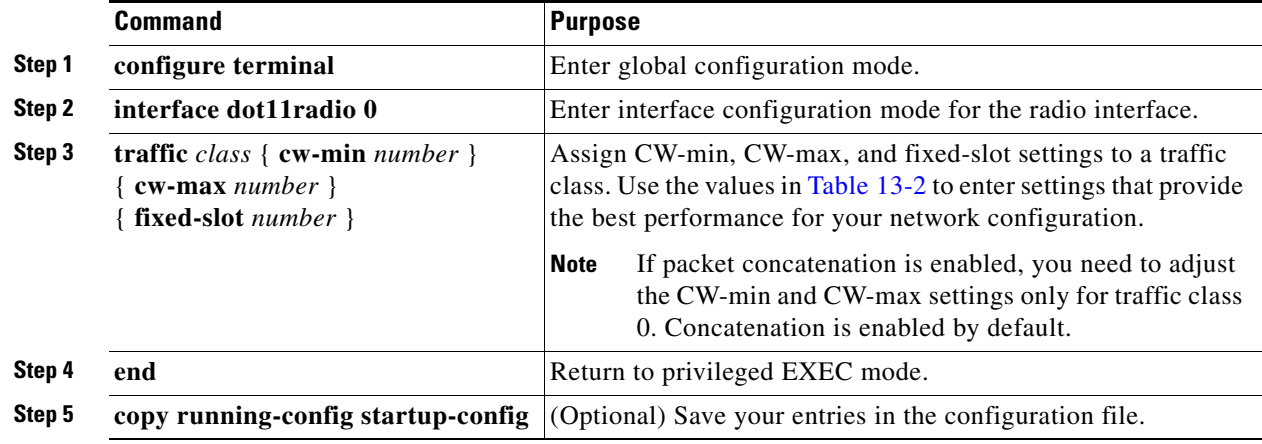

Use the **no** form of the command to reset the setting to defaults.

## <span id="page-8-0"></span>**QoS Configuration Examples**

These sections describe two common uses for QoS:

- **•** [Giving Priority to Voice Traffic, page 13-10](#page-9-0)
- **•** [Giving Priority to Video Traffic, page 13-11](#page-10-0)

Г

### <span id="page-9-0"></span>**Giving Priority to Voice Traffic**

This section demonstrates how you can apply a QoS policy to your wireless network's voice VLAN to give priority to wireless phone traffic.

In this example, the network administrator creates a policy named *voice\_policy* that applies voice class of service to traffic from Spectralink phones (protocol 119 packets). The user applies the voice\_policy to the incoming and outgoing radio ports and to the outgoing Ethernet port for VLAN 77. [Figure 13-3](#page-9-1) shows the administrator's QoS Policies page.

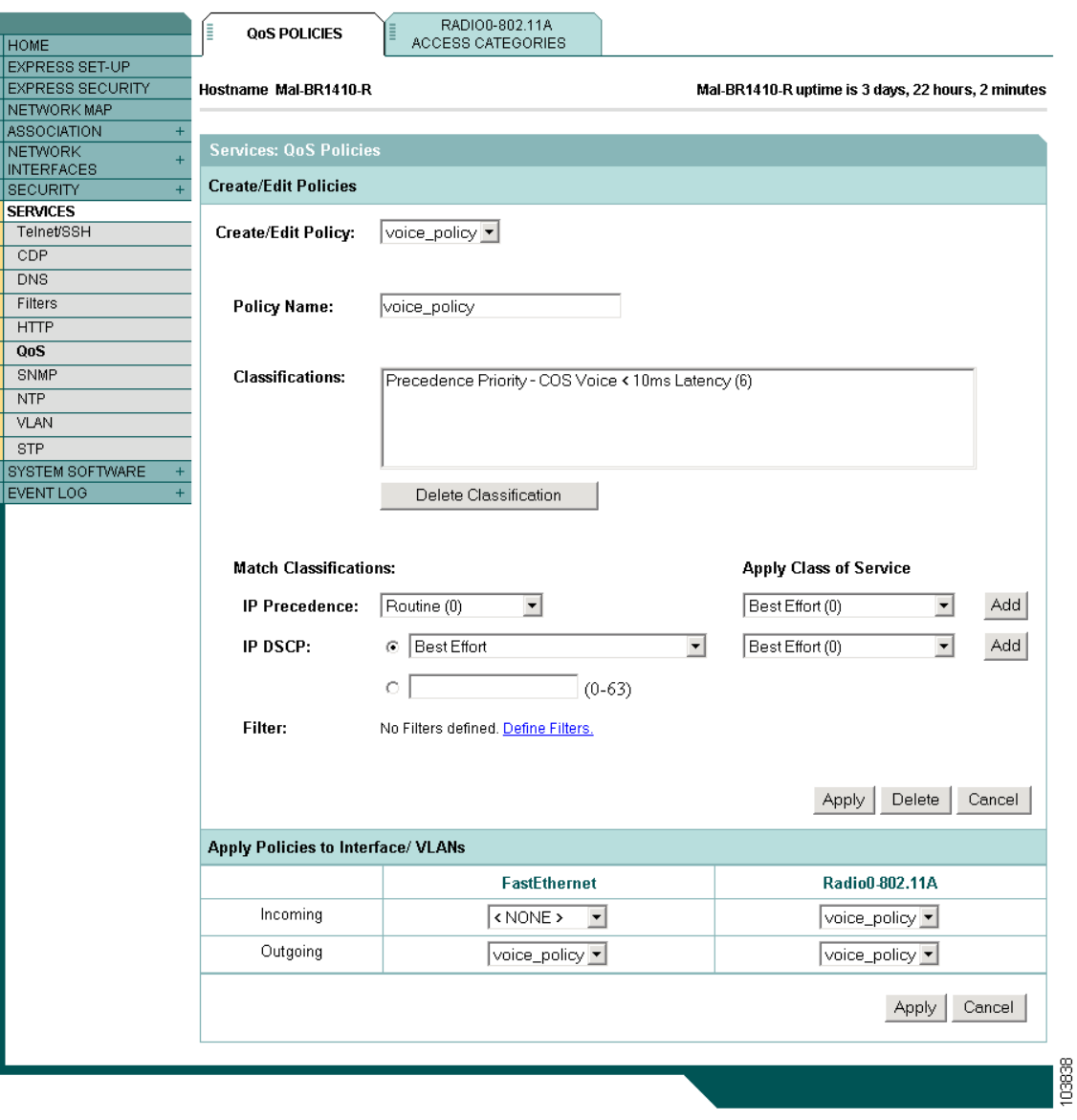

<span id="page-9-1"></span>*Figure 13-3 QoS Policies Page for Voice Example*

## <span id="page-10-0"></span>**Giving Priority to Video Traffic**

This section demonstrates how you could apply a QoS policy to a VLAN on your network dedicated to video traffic.

In this example, the network administrator creates a policy named *video\_policy* that applies video class of service to video traffic. The user applies the video\_policy to the incoming and outgoing radio ports and to the outgoing Ethernet port for VLAN 87. [Figure 13-4](#page-10-1) shows the administrator's QoS Policies page.

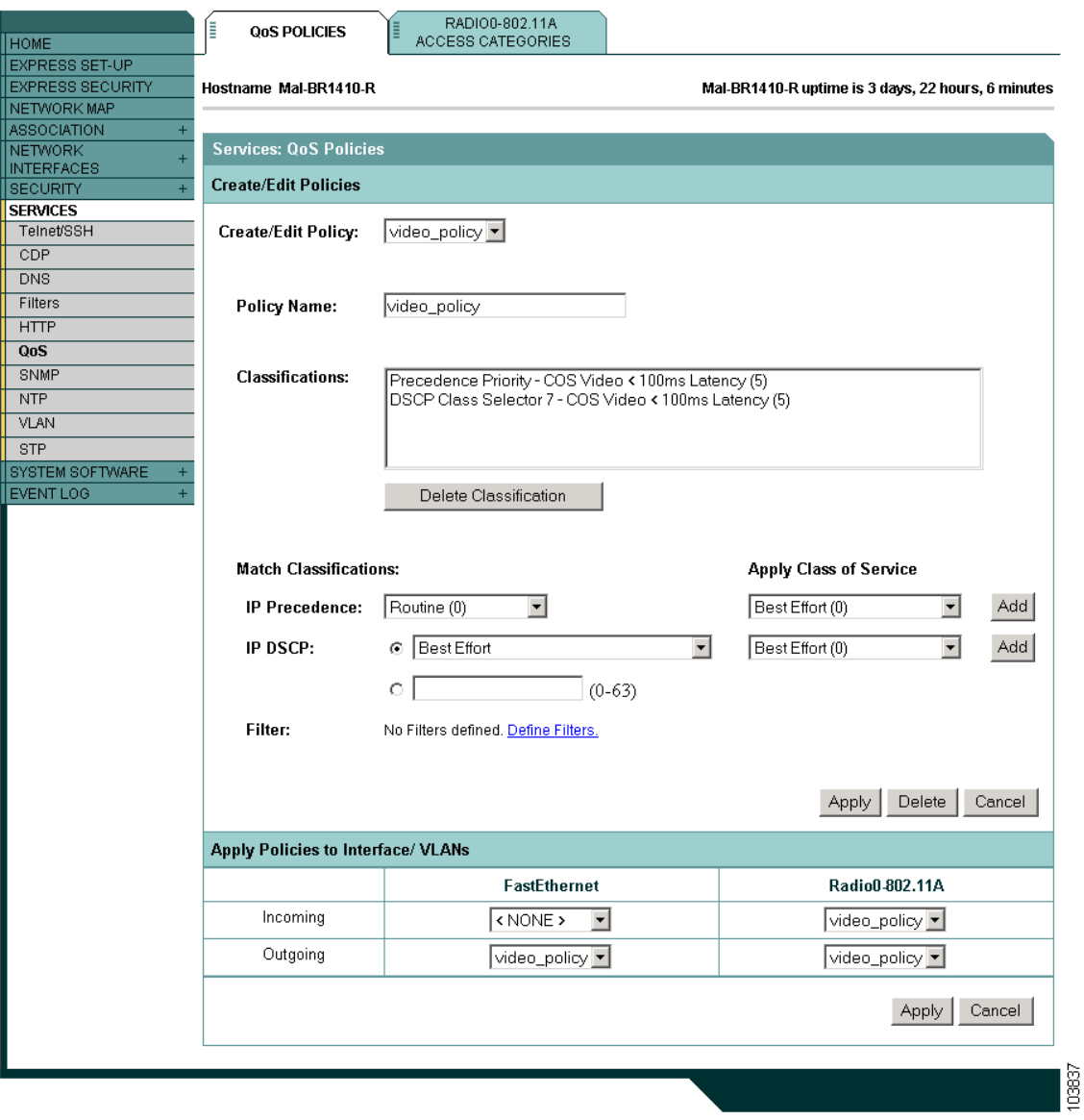

<span id="page-10-1"></span>*Figure 13-4 QoS Policies Page for Video Example*

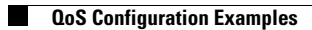

П